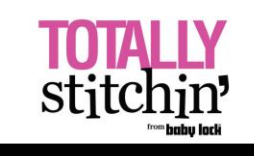

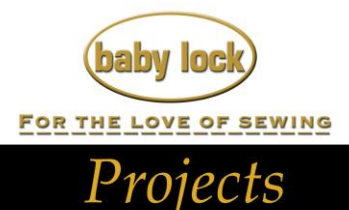

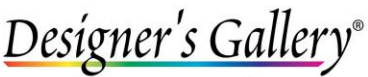

Lets Embroidery Designs Work For

# **"CustomWorks Potion Quilted Wall Hanging"**

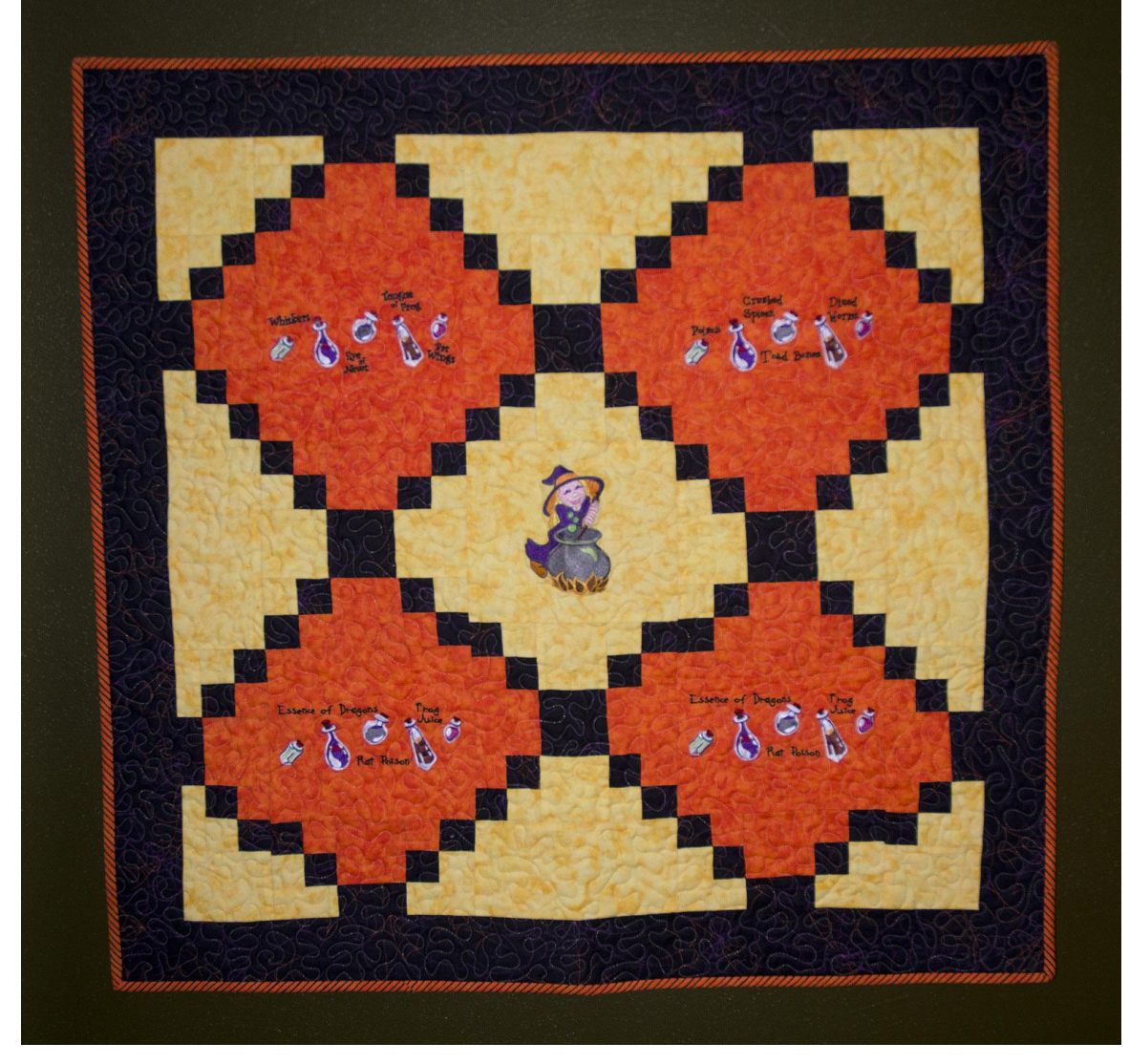

Add your own spooky potions to this wall hanging by editing designs with CustomWorks II while adding new phrases with the use of LetterWorks III from Designer's Gallery.

## **Skill Level: Intermediate**

Created by: Diane Kron, Embroidery and Software Project Manager

# **Supplies:**

Baby Lock® Ellisimo Gold sewing and embroidery machine CustomWorks™ II from Designer's Gallery® LetterWorks™ III® from Designer's Gallery Comfort and Joy book by Mary Hickey Halloween colored fabrics (per instruction starting on page 72) Amazing Designs® Bewitching Cuties (ADC211) Madeira® sewing and embroidery thread Tear-Away stabilizer Temporary spray adhesive

# **At the Sewing Machine:**

- 1. Using the book by Mary Hickey, Comfort and Joy, create the quilt top following the directions starting on page 72 for the "The Great Kindergarten Angel Christmas Pageant" quilt. Place the witch and potion designs where the Angel designs were appliquéd. Replace the center angel applique block with the Witch design (HWN409.pes). The other four blocks will use customized designs using based off of (HMN405.pes) design.
- 2. The designs will be embroidered after the quilt top is pieced together. So complete the pieces at this time.

## **At the Computer:**

- 1. Open CustomWorks II from Designer's Gallery.
- 2. Click on the Merge Design icon and open Bewitching Cuties from the installed location. Select Design number HWN405.pes.
- 3. Before we make any changes to this design, click on Save and send this design to the embroidery machine.
- 4. While using this same design, select the last color under Sequence View (*as shown in the following illustration*).

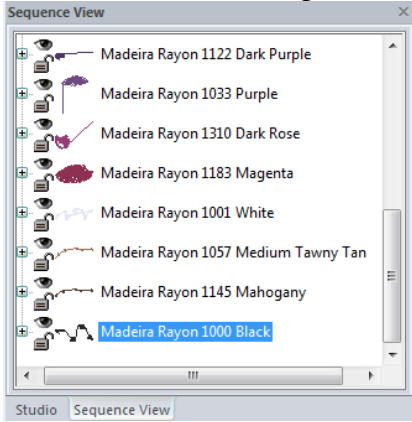

- 5. Click on the Delete key on the keyboard to remove the words from the design.
- 6. Click on the Text icon on the left toolbar. Left click anywhere on the workspace to open the Properties field. Follow the next set of directions to create the second potion design with new potions:
	- Type in the new Halloween word "Poison" in the Text field.
	- Select the Children font.
	- Change the Font Height size to 9mm and click on Apply.
	- Place the text above the left two bottles.

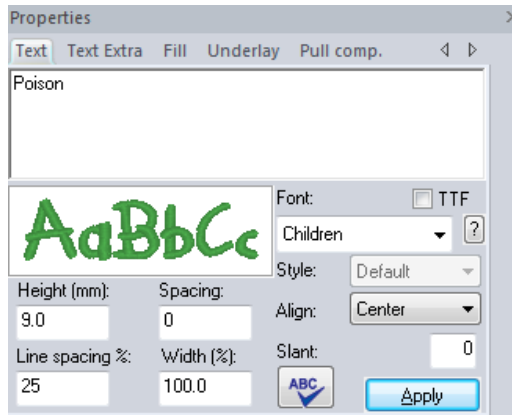

- To open a new properties window, select the Text icon and click on the workspace.
- Type in "Toad Bones" in the Text field.
- Change the Height to 9mm and click on Apply.
- Place this phrase between the two lower bottles.
- Open a new Properties page by selecting the Text icon and click on the workspace.
- Type in the phrase "Crushed Spleen".
- Change the Font Height to 9mm and Apply.
- Place this phrase above the bottles on the right.
- Open a new Properties page and select the text icon. Click on the workspace to open the Properties page.
- Type in the phrase "Diced Worms".
- Change the Height to 9mm and click on Apply.
- Place this phrase above the last two bottles.
- 7. Save this design to the machine while giving it a different name.
- 8. Remove all of these phrases and start over creating new names for the potions. Here are a few words and phrases that were used in the sample: Essence of Dragons, Frog Juice, Rat Poison, Dried Blood, Spider Blood, and Poached Rat. Save each of the new potion designs and send to the machine.

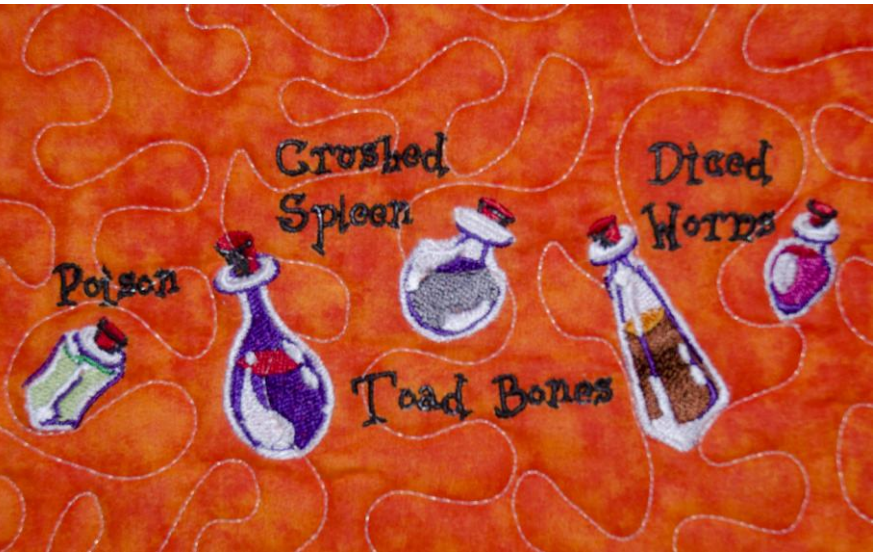

9. Mark the center position with cross marks on each of the five blocks on the quilt top. Place the cross marks centered in the hoop while using the tearaway stabilizer for the backing. Place the hoop on the machine and embroider the design. Start with the center witch design and work outward with the potions.

10. Embroider all of the designs on the quilt top.

#### **At the Sewing Machine:**

1. Finish the quilt according to the directions in the quilting book.

For other exciting projects like this one, visit our Web site at [www.babylock.com](http://www.babylock.com/)

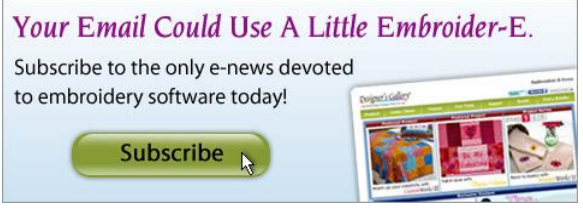